# **Guide d'utilisation n°1 du logiciel Géogébra.**

### **Pour les novices**

□ Connectez-vous à votre session

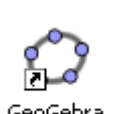

- **Lancer Géogébra** GeoGebra
- □ Enlever les axes
- $\Box$  Enlever la grille

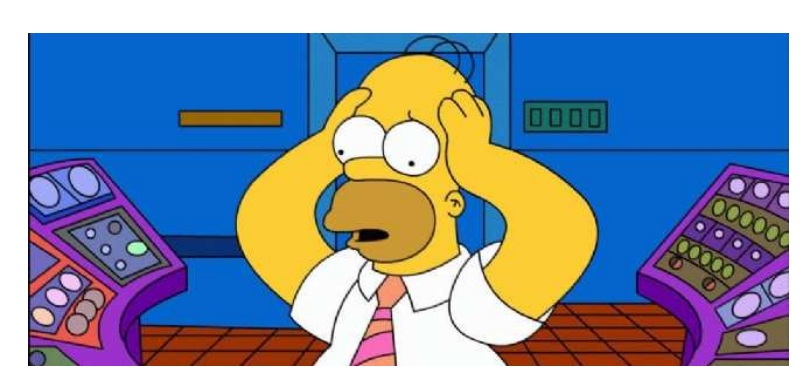

Le but de ce TP est de reproduire la constellation de la grande ourse dont voici le schéma et d'en calculer son aire.

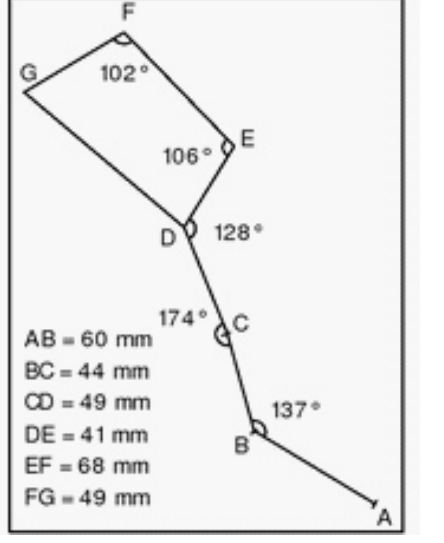

# **Construction du point B :**

□ Sélectionner l'outil **e** apparait.

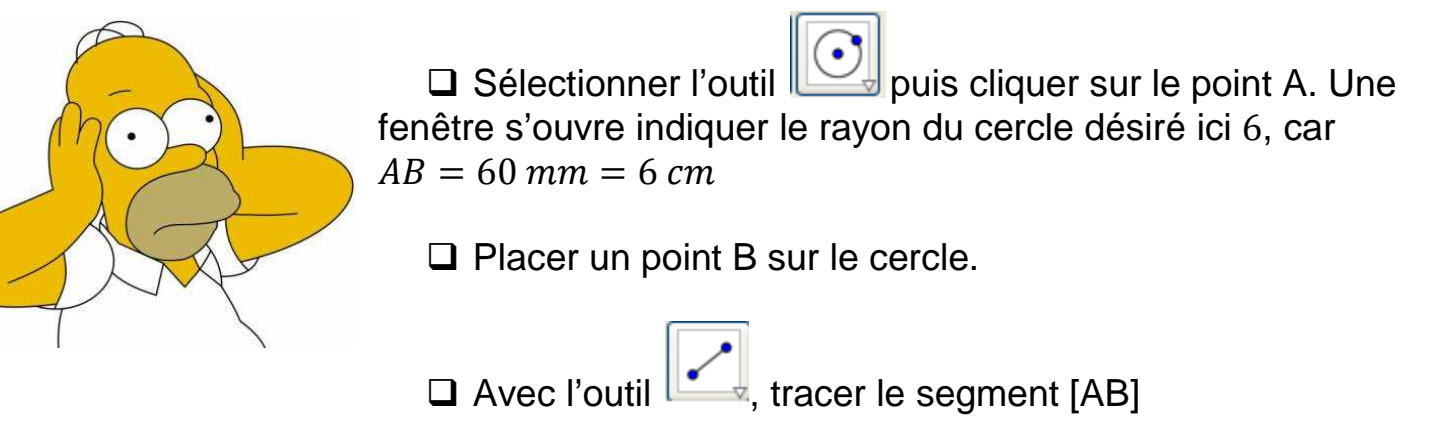

 Cacher le cercle. Pour cela, clique droit sur le cercle puis cliquez sur Afficher l'objet

# **Construction du point C :**

□ Sélectionner l'outil

- □ Cliquer sur
	- o le point A
	- o puis le point B
	- o indiquez la mesure de l'angle souhaité ici : 137°.

 $\Delta^{\alpha}$ 

o ATTENTION au choix du sens de traçage de l'angle :

Angle de mesure donnée

- - Sens horaire si l'angle est construit dans le sens des aiguilles d'une montre
- Sens anti horaire sinon. **Ici** il faut cocher **sens anti horaire**.

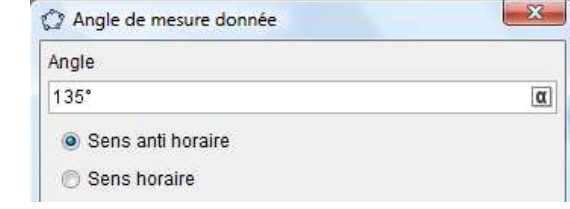

- Puis **OK**
- $\Box$  Le point A' apparait.
- $\Box$  Avec l'outil  $\Box$  demi-droite, construire  $[BA']$

 $\Delta^{\alpha}$ 

- $\Box$  Cacher le point A'
- $\Box$  Avec l'outil  $\Box$ , tracer le cercle de centre B et de rayon  $AB = 4,4$
- Avec l'outil , nommer le point d'intersection du cercle et de la demidroite :  $C$

Angle de mesure donnée

## **Construction du point D :**

- □ Sélectionner l'outil
- □ Cliquer sur
	- o le point B
	- o puis le point C
	- o indiquez la mesure de l'angle souhaitée, ici : 174°.
	- o ATTENTION on coche « **sens horaire** »

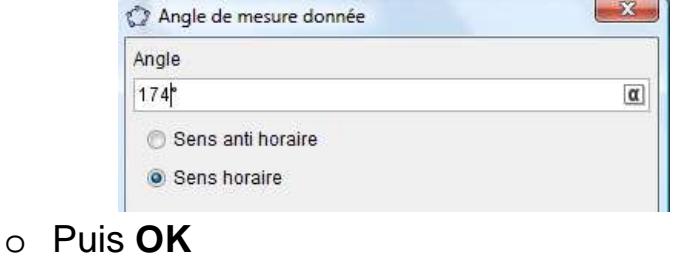

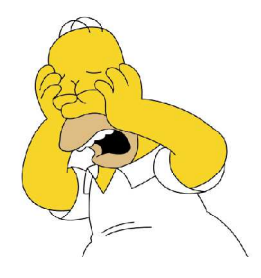

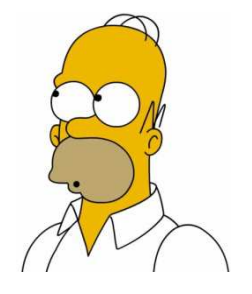

 $\Box$  Le point *B'* apparait.

 $\Box$  Avec l'outil  $\Box$  demi-droite, construire  $(CB')$ 

- $\Box$  Cacher le point B'
- $\Box$  Avec l'outil  $\Box$ , tracer le cercle de centre C et de rayon  $CB = 4.4$
- Avec l'outil , nommer le point d'intersection du cercle et de la demidroite : D

#### **Construction du point E-F-G-H :**

Tracer de manière analogue que le point C ou D. **Attention au sens horaire ou anti horaire !** 

#### **Final :**

Une fois la figure terminée,

- □ Tracer le polygone DEFG avec l'outil puis cliquer sur D-E-F-G-D.
- ${\rm cm}^2$ Rechercher l'outil aire puis cliquer sur le polygone DEFG. L'aire s'affiche.
- **Résolvez votre énigme**

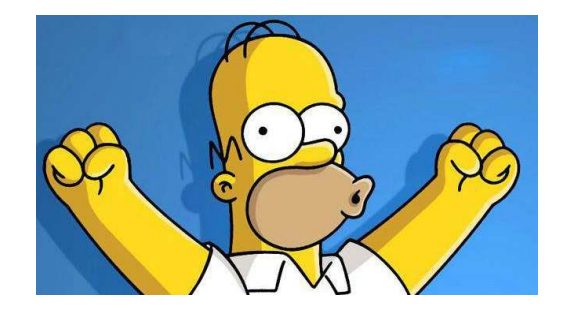

# **Guide d'utilisation n°2 du logiciel Géogébra.**

### **Pour les experts**

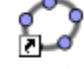

- **Lancer Géogébra** GeoGebra
- □ Enlever les axes
- **Enlever la grille**

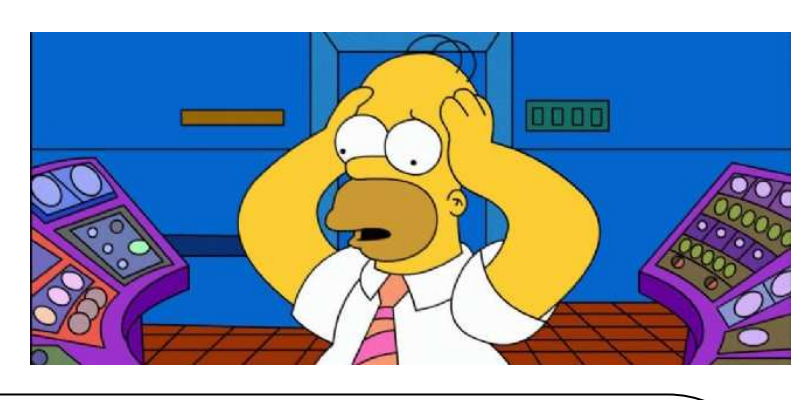

Le but de ce TP est de reproduire la constellation de la grande ourse dont voici le schéma et d'en calculer son aire.

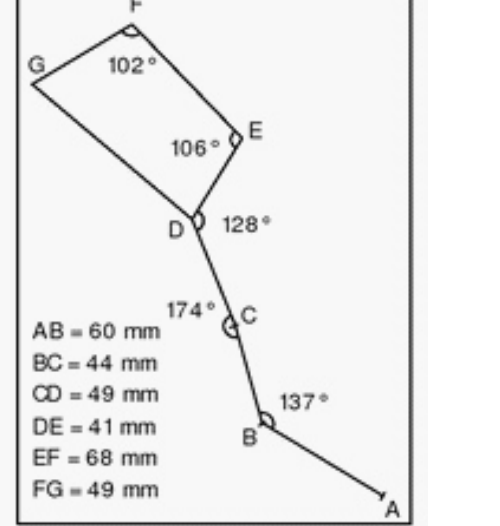

## **Construction du point B :**

 $\Box$  Placer un point A sur votre feuille de travail.

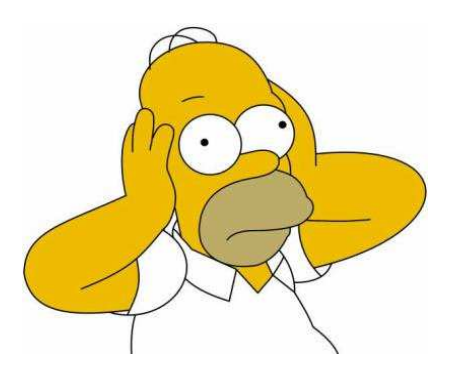

- $\Box$  Tracer le cercle de centre A et de rayon AB. ( ! en cm)
- **Q** Placer un point B sur le cercle.
- $\Box$  Tracer le segment [AB]
- Q Cacher le cercle.

#### **Construction du point C :**

□ Sélectionner l'outil

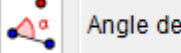

Angle de mesure donnée

#### □ Cliquer sur

- o le point A
- o puis le point B
- o indiquez la mesure de l'angle souhaitée ici : 137°.
- o ATTENTION au choix du sens de traçage de l'angle :
	- - Sens horaire si l'angle est construit dans le sens des aiguilles d'une montre
	- **Sens anti horaire sinon.** *Ici* il faut cocher anti horaire.

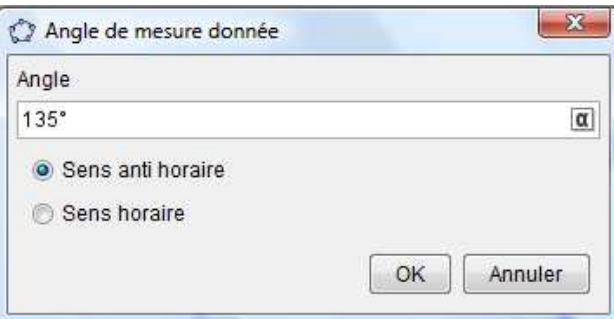

- $\Box$  Le point A' apparait.
- $\Box$  Avec l'outil  $\Box$  demi-droite, construire  $[BA']$
- $\Box$  Cacher le point A'
- $\Box$  Avec l'outil  $\Box$ , tracer le cercle de centre B et de rayon  $AB = 4,4$
- $\Box$  Avec l'outil  $\Box$ , nommer le point d'intersection du cercle et de la demidroite :  $C$

# **Construction du point D :**

 $\Delta^{\alpha}$ □ Sélectionner l'outil

Angle de mesure donnée

- $\Box$  Cliquer sur
	- o le point B
	- o puis le point C
	- o indiquez la mesure de l'angle souhaité ici : 174°.

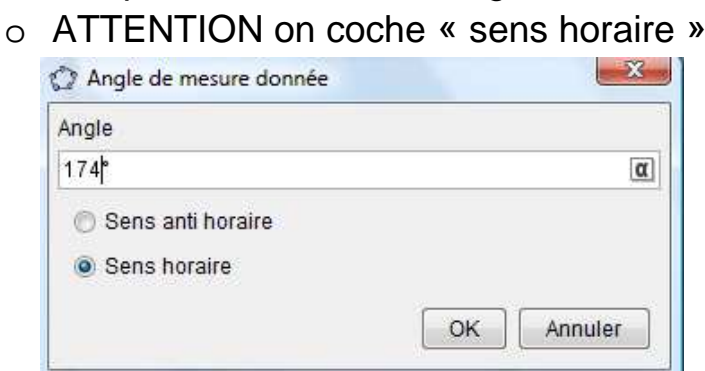

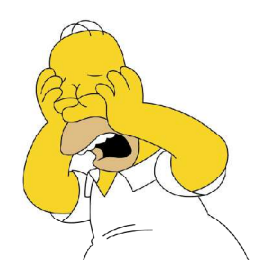

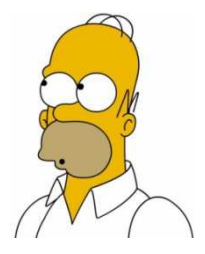

 $\Box$  Le point *B'* apparait.

 $\Box$  Avec l'outil  $\Box$  demi-droite, construire  $(CB')$ 

- $\Box$  Cacher le point B'
- Avec l'outil  $\boxed{|\mathbf{C}|}$ , tracer le cercle de centre C et de rayon  $CB = 4,4$
- Avec l'outil , nommer le point d'intersection du cercle et de la demidroite :  $D$

#### **Construction du point E-F-G-H :**

□ Tracer de manière analogue que le point C ou le point D. **Attention au sens horaire ou anti horaire !** 

#### **Final :**

Une fois la figure terminée,

- $\Box$  Tracer le polygone DEFG.
- □ Faire afficher l'aire du polygone DEFG
- **Résolvez votre énigme**

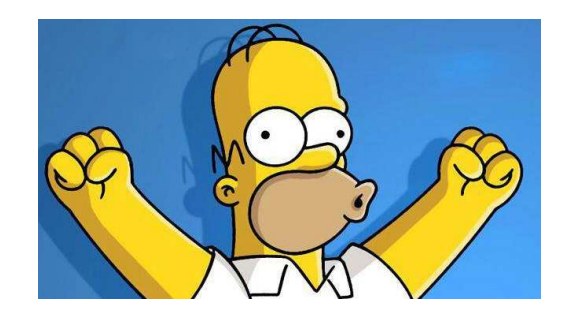